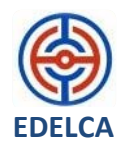

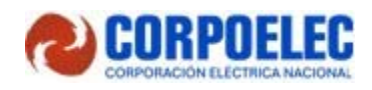

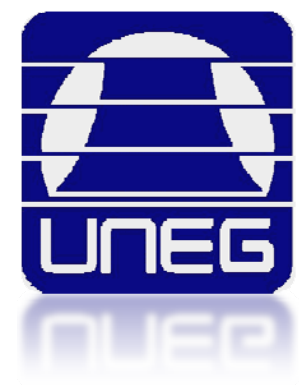

# **Sistema de Inventario para Control de Almacén Telemática Sur**

**LANZ CESAR**

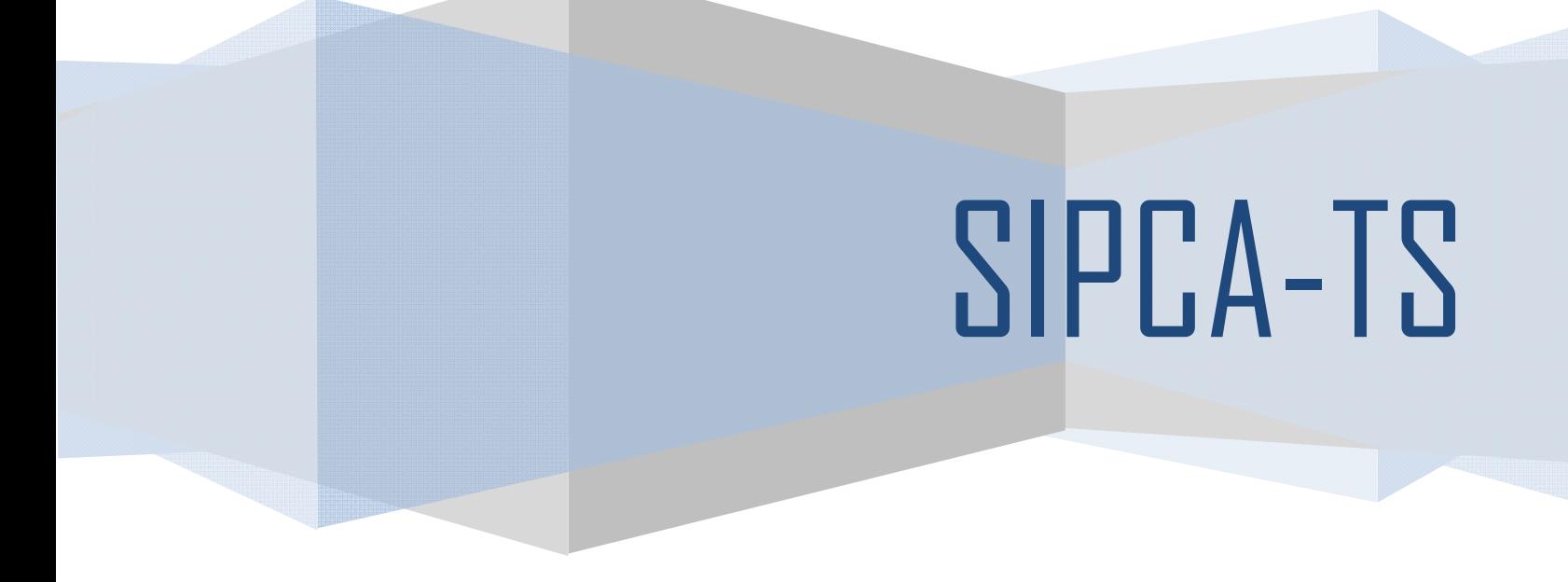

Sistema de Inventario para Control de Almacén Telemática Sur

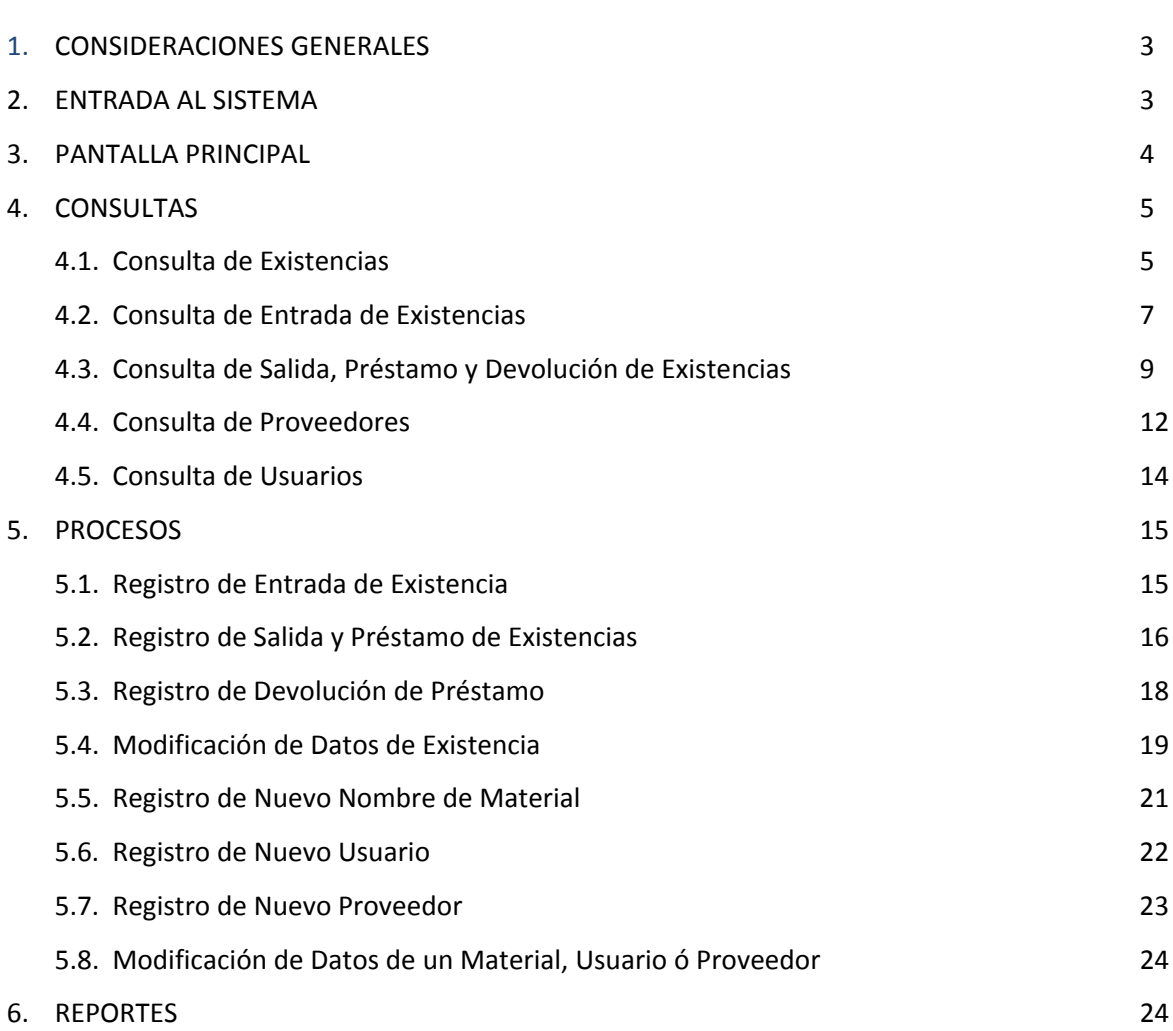

**Contenido**

2

#### Sistema de Inventario para Control de Almacén Telemática Sur

#### **1. CONSIDERACIONES GENERALES**

El sistema SIPCA‐TS es un sistema que fue diseñado y desarrollado para ser ejecutado vía Web es decir que tiene la principal ventaja de que este puede ser accedido por cualquier navegador Web en plataforma software libre, solo hará falta colocar en la barra de direcciones del navegador Web la dirección IP suministrada por el administrador del sistema. Por ejemplo, en vez de introducir una dirección Web cualquiera en la barra de direcciones del navegador como "http://www.google.com" introducimos un número como el siguiente: "10.60.40.8", este número es un ejemplo de una dirección IP, el número de la dirección IP correcta para acceder al sistema será suministrado en su debido momento por el administrador del sistema.

En el presente documento se encontraran con diferentes imágenes pertenecientes al sistema y en la mayoría de ella habrá "globitos enumerados" los cuales significan los pasos que se deben seguir en cada proceso y/o las partes que conforman dicha imagen según sea el caso, en el texto se hará referencia a ellos usando paréntesis y dentro de estos el numero o números de globos correspondientes a dicha explicación; por ejemplo la expresión (1) significa que hace referencia al "globo" numero uno, la expresión (1, 2) significa que se hace referencia a los "globos" uno y dos consecutivamente.

#### **2. ENTRADA AL SISTEMA**

Al iniciar la aplicación Web se muestra la entrada al sistema o pantalla de inicio para el cual se debe introducir el identificador y contraseña del usuario (1). Ver figura 2.1.

Sistema de Inventario para Control de Almacén Telemática Sur

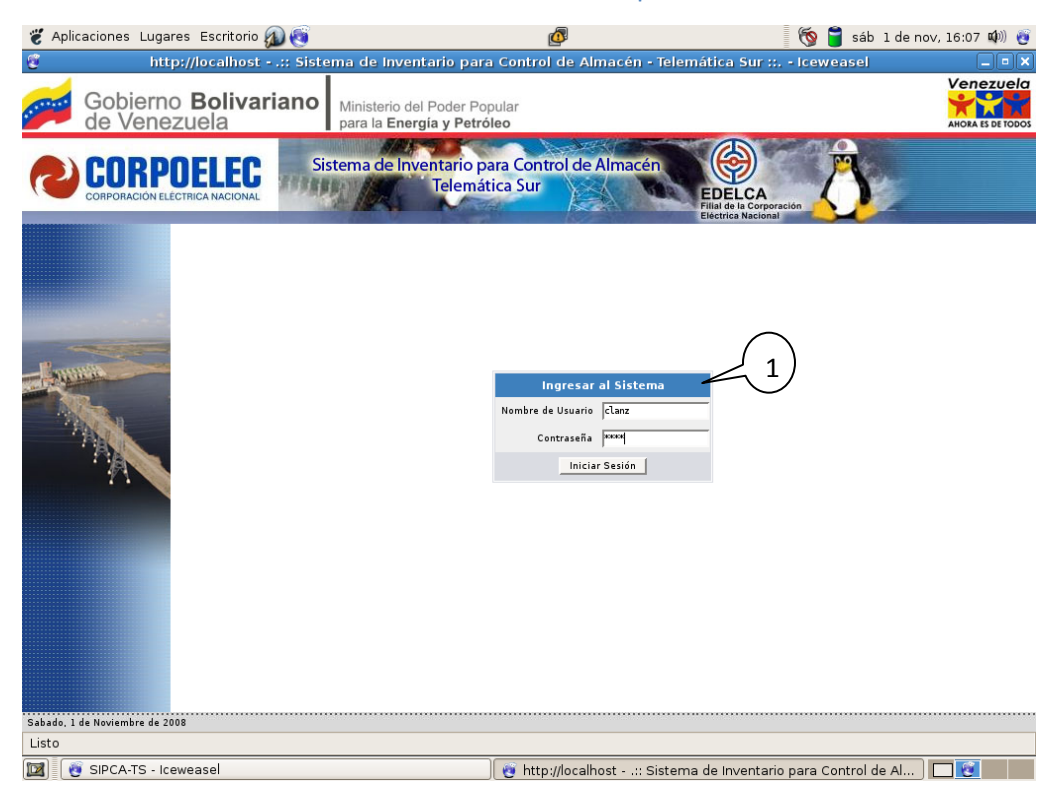

**Figura 2.1. Autenticación de Usuario.**

#### **3. PANTALLA PRINCIPAL**

Luego de obtener acceso al sistema, la pantalla muestra los diferentes menús de navegación. El primero es el menú principal (1) donde se encuentra el logo de "CORPOELEC", el cual indica los módulos de Consultas, Procesos, Reportes y Cierre de Sesión (final derecha). Con este menú se hace enlace o se tiene acceso a los diferentes menús secundarios (2). Estos se encuentran en la parte izquierda de la pantalla y que se puede identificar con el nombre con el que se accedió en el menú principal. A la derecha de este (donde se visualiza el nombre del sistema en letras grandes) tenemos la parte de edición de formularios y visualización de resultados e información (3), y por ultimo en el pie de la pagina (la barra en color gris) nos muestra la fecha actual en la parte izquierda y el nombre de usuario que está activo en esa sesión en la parte derecha del pie de la pagina (4). Ver figura 3.1.

Sistema de Inventario para Control de Almacén Telemática Sur

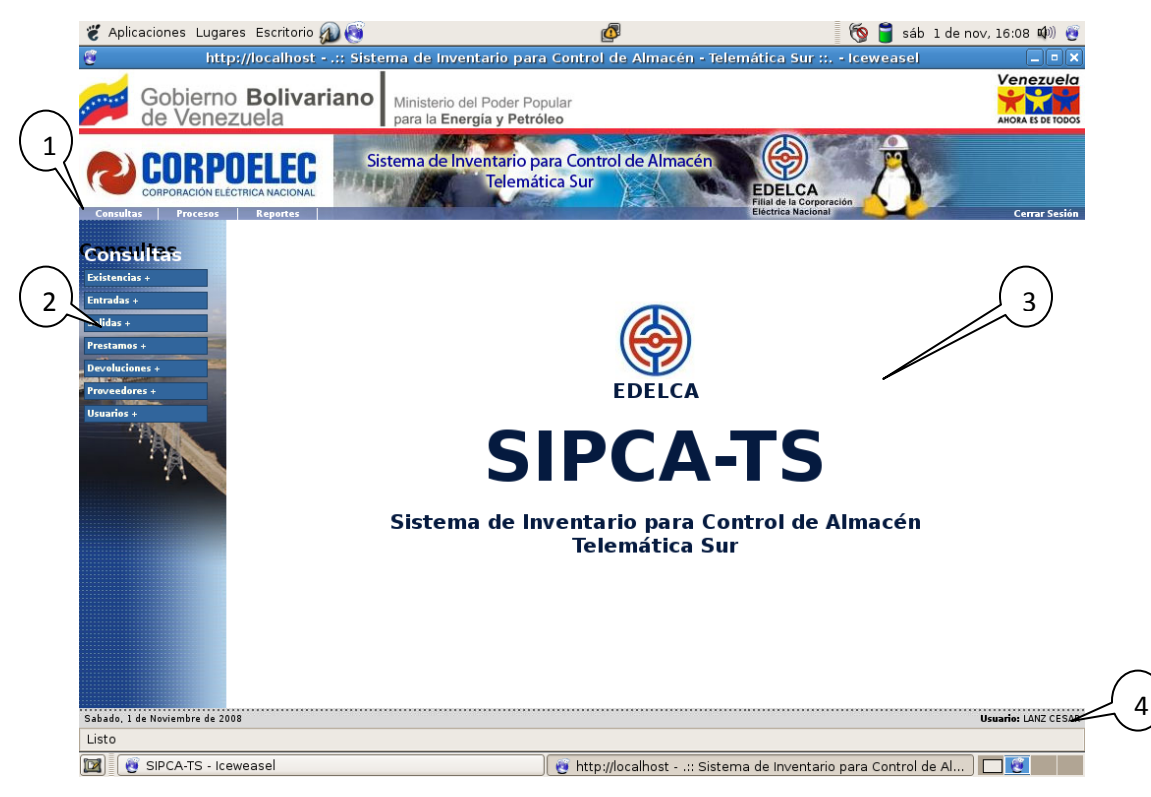

**Figura 3.1. Pantalla Principal e Interfaz del Sistema.**

#### **4. CONSULTAS**

Es el modulo que permite la búsqueda o consulta de información que puede ofrecer el sistema en cuanto al control que se lleva a cabo sobre el inventario de los almacenes del Departamento de Operación y Mantenimiento de Telemática Sur.

#### **4.1. Consulta de Existencias**

En la sección de Consultas tenemos la búsqueda de existencias por nombre, marca, modelo, serial, inmovilizado y código. En el cual se debe seleccionar primeramente en el menú principal el modulo de consultas (1), luego seleccionamos el tipo el de búsqueda en el menú secundario de existencias (2), seleccionamos ó rellenamos el campo de texto con el dato de búsqueda correspondiente según sea el caso (3). Luego se tiene la opción de seleccionar la información o

#### Sistema de Inventario para Control de Almacén Telemática Sur

atributos de las existencias a visualizar (4) como: nombre, descripción, inmovilizado, serial, modelo, marca, observaciones, estado, sección a la que pertenece, almacén y ubicación dentro del almacén (todos estos atributos están seleccionados por defecto), por ultimo presionamos el botón consultar (5). Ver figura 4.1.

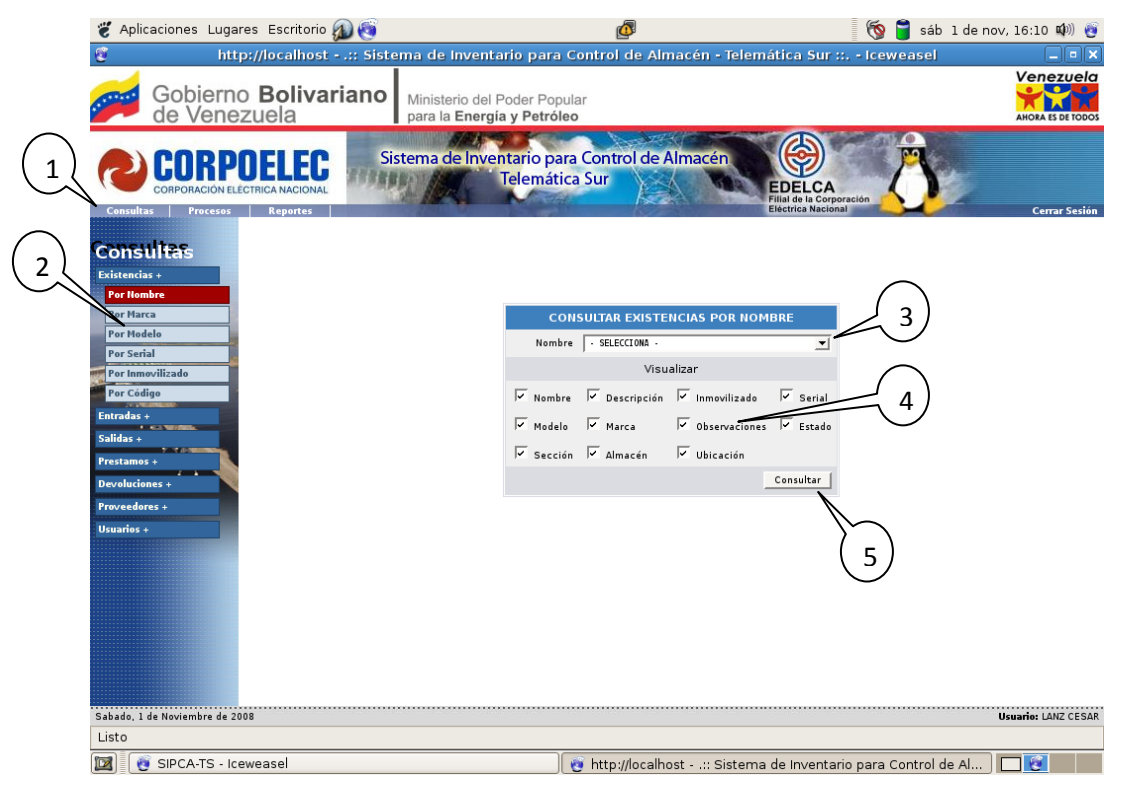

**Figura 4.1. Consulta de Existencias.**

Al consultar en el sistema este muestra una tabla con los respectivos atributos seleccionados anteriormente (1), las diferentes existencias encontradas que coincidieron con el dato de búsqueda (2), y en su última fila la cantidad de coincidencias (3). El color le letra con el que está escrita la información está relacionado con el estado actual de la existencia, este código de colores representa lo siguiente: las letras de color de letra negro significa que la existencia está disponible, el color de letra rojo significa que la existencia está asignada a una persona o departamento y el color verde significa que la existencia actualmente está prestada. Ver figura 4.2.

Sistema de Inventario para Control de Almacén Telemática Sur

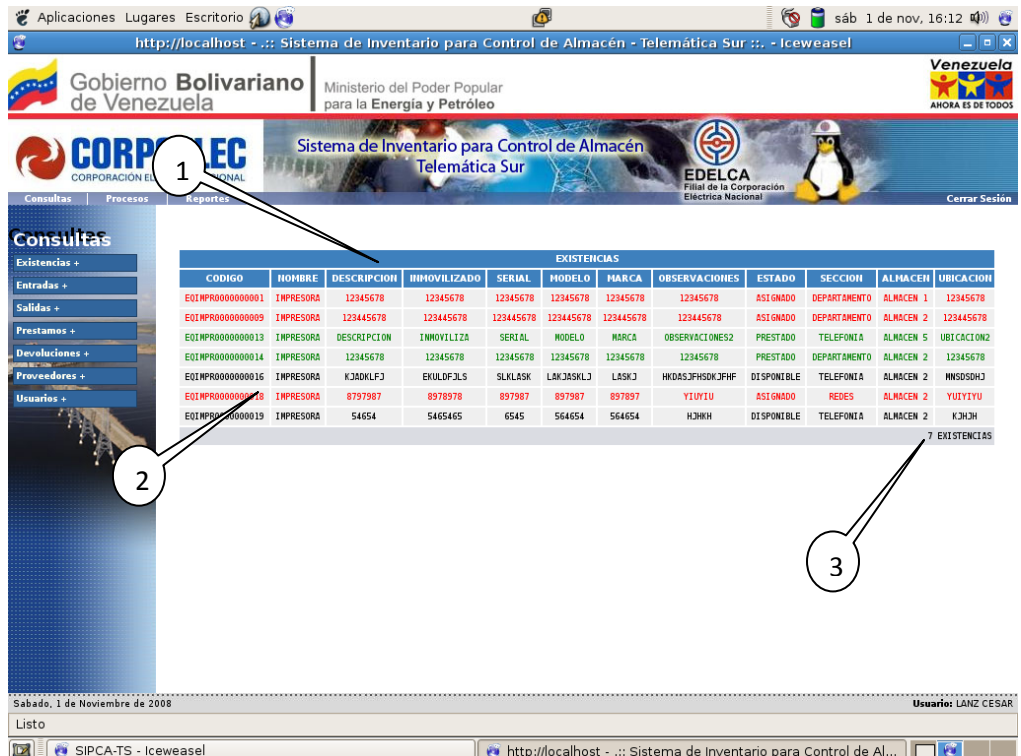

**Figura 4.2. Resultado de una Consulta de Existencias.**

#### **4.2. Consulta de Entrada de Existencias**

Luego tenemos la consulta de entrada de existencia en el cual se debe seleccionar primeramente en el menú principal el modulo de consultas (1), luego seleccionamos el tipo el de búsqueda en el menú secundario de Entradas (2) las cuales podemos consultar por fecha y la opción todas. Esta misma metodología se aplica a las consultas de salidas, consultas de préstamos y consultas de devoluciones de existencias. En la consulta por fecha tenemos que ingresar dos fechas que significan un rango de tiempo, una fecha inicial "Desde" (3) y una fecha final "Hasta" (4) donde seleccionamos el día, mes y año de cada fecha, por ultimo presionamos consultar (5). La opción de ver todas las entradas nos muestra absolutamente todas las entradas de existencias que ha tenido el sistema. Ver figura 4.3.

Sistema de Inventario para Control de Almacén Telemática Sur

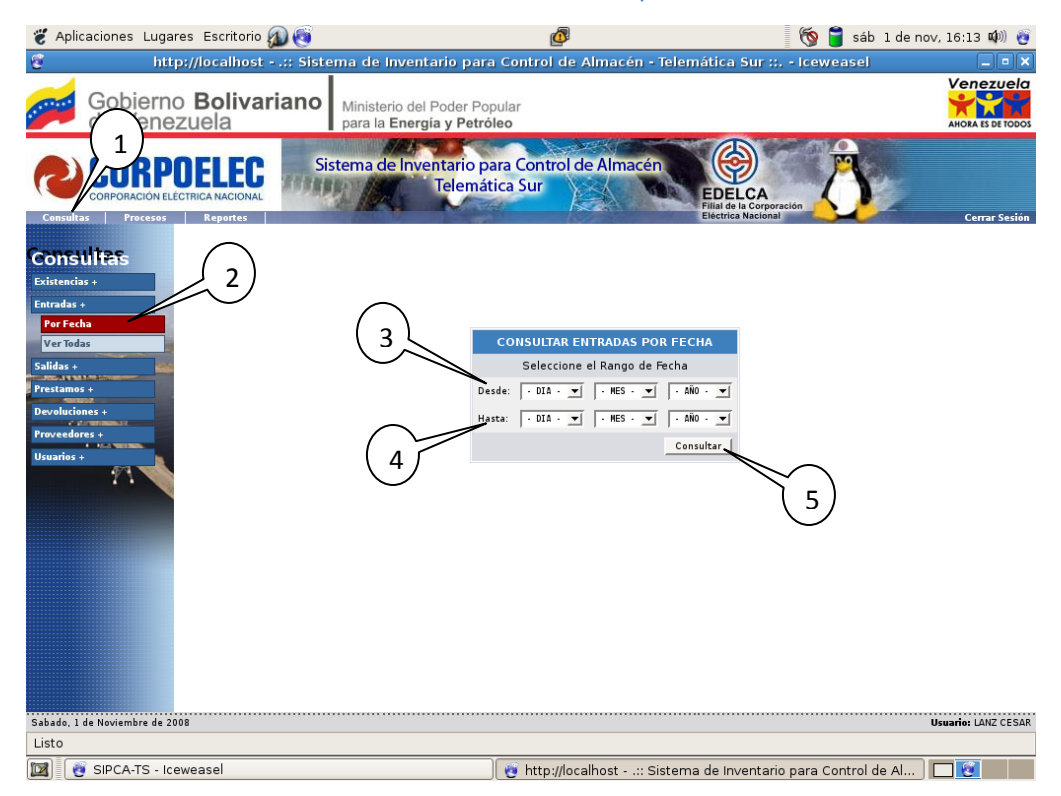

**Figura 4.3. Consulta de Entrada de Existencias.**

Al presionar el botón de consulta deben aparecer si existen en todo caso entradas de existencias, en caso contrario el sistema nos dice que no encontró ningún resultado en la búsqueda. En este resultado en forma de tabla se pueden ver el código de la entrada, fecha, hora, quien gestiono la entrada de la existencia, el código que le asigno el sistema a dicha existencia, el nombre y la descripción de la misma. En esta tabla podemos seleccionar una opción (1) y ver en detalle todos los datos de la existencia que fue registrada en ese momento (2). Ver figura 4.4.

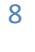

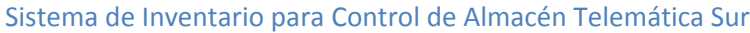

| Aplicaciones Lugares Escritorio                                   |                 |                                                            | Ó              | sáb 1 de nov, 16:14 (0)<br>್ |                                                                        |                         |                                                                                                    |                         |  |
|-------------------------------------------------------------------|-----------------|------------------------------------------------------------|----------------|------------------------------|------------------------------------------------------------------------|-------------------------|----------------------------------------------------------------------------------------------------|-------------------------|--|
|                                                                   |                 |                                                            |                |                              |                                                                        |                         | http://localhost - .:: Sistema de Inventario para Control de Almacén - Telemática Sur ::. - Iceweasel | $\Box$                  |  |
| Gobierno Bolivariano<br>de Venezuela                              |                 | Ministerio del Poder Popular<br>para la Energía y Petróleo |                |                              | Venezuela<br><b>AHORA ES DE TODOS</b>                                  |                         |                                                                                                    |                         |  |
| <b>Consultas</b><br><b>Procesos</b>                               | <b>Reportes</b> |                                                            |                |                              | Sistema de Inventario para Control de Almacén<br><b>Telemática Sur</b> |                         | Filial de la Corporación<br><b>Eléctrica Nacional</b>                                                 | <b>Cerrar Sesión</b>    |  |
|                                                                   |                 | 0000000002                                                 | 2008-10-23     | 21:11:25                     | LANZ CESAR                                                             | E0R0UT0000000002        | <b>ROUTER</b>                                                                                         | 12345678                |  |
| Consultas                                                         |                 | 000000003                                                  | 2008-10-23     | 22: 12: 32                   | LANZ CESAR                                                             | E0R0UT0000000003        | <b>ROUTER</b>                                                                                         | 12345678                |  |
| <b>Existencias +</b>                                              |                 | 0000000004                                                 | 2008-10-23     | 22:12:48                     | LANZ CESAR                                                             | E0EEEE0000000004        | ESOL 44                                                                                               | 12345678                |  |
| Entradas +                                                        |                 | 0000000005                                                 | 2008-10-23     | 22:13:06                     | LANZ CESAR                                                             | E0R0UT0000000005        | <b>ROUTER</b>                                                                                         | 12345678                |  |
| Salidas +                                                         |                 | 0000000006                                                 | 2008-10-23     | 22:13:25                     | LANZ CESAR                                                             | E0SWIT0000000006        | SWITCH                                                                                                | 12345678                |  |
| Prestamos +                                                       |                 | 0000000007                                                 | 2008-10-23     | 22:13:54                     | LANZ CESAR                                                             | <b>HEMART0000000007</b> | MARTILLO                                                                                              | 12345678                |  |
| <b>Devoluciones</b> +                                             |                 | 0000000008                                                 | 2008-10-23     | 22:27:34                     | LANZ CESAR                                                             | HEDEST0000000008        | DESTORNILLADOR                                                                                        | 12345678                |  |
| Proveedores +                                                     |                 | 0000000009                                                 | 2008-10-24     | 04:46:22                     | LANZ CESAR                                                             | EQIMPR000000009         | IMPRESORA                                                                                             | 123445678               |  |
| Usuarios +                                                        |                 | 0000000010                                                 | 2008-10-24     | 19:10:16                     | LANZ CESAR                                                             | HECRIM0000000010        | CRIMPIADORA                                                                                           | NBMNBBNMB               |  |
|                                                                   |                 | 0000000011                                                 | 2008-10-24     | 20:13:30                     | SALAZAR EMERSON                                                        | <b>MEMULT0000000011</b> | <b>MULTIMETRO</b>                                                                                     | 12345678                |  |
|                                                                   |                 | 0000000012                                                 | 2008 - 10 - 27 | 00:18:55                     | LANZ CESAR                                                             | E0SWIT0000000012        | SWITCH                                                                                                | 123445678               |  |
|                                                                   |                 | 0000000013                                                 | 2008-10-27     | 00:40:18                     | LANZ CESAR                                                             | E0IMPR0000000013        | IMPRESORA                                                                                             | DESCRIPCION             |  |
|                                                                   |                 | 0000000014                                                 | 2008           | 05:20:39                     | LANZ CESAR                                                             | EQIMPR0000000014        | IMPRESORA                                                                                             | 12345678                |  |
|                                                                   |                 | 0000000015                                                 | 2008           | 08:57:38                     | LANZ CESAR                                                             | EQSUR00000000015        | SUPER ROUTER NOSE Q COSA                                                                              | 123445678               |  |
|                                                                   |                 | 0000000016                                                 | 2008-          | 16:37:19                     | LANZ CESAR                                                             | E0IMPR0000000016        | IMPRESORA                                                                                             | KJADKLFJ                |  |
|                                                                   |                 | 0000000017                                                 | 2008-10-28     | 18.<br>46                    | LANZ CESAR                                                             | MEVOLT0000000017        | VOLTIMETRO                                                                                            | 12345678                |  |
|                                                                   |                 | 0000000018                                                 | 2008-10-30     | 17:45:33                     | LANZ CESAR                                                             | EQIMPR0000000018        | IMPRESORA                                                                                             | 8797987                 |  |
|                                                                   | $\sigma$        | 0000000019                                                 | 2008-10-30     | 18:07:37                     | <b>LANZ CESAR</b>                                                      | EQIMPR0000000019        | <b>IMPRESORA</b>                                                                                      | 54654                   |  |
|                                                                   |                 |                                                            |                |                              |                                                                        |                         |                                                                                                    | Ver Detalles            |  |
| 2<br>Sabado, 1 de Noviembre de 2008<br><b>Usuario: LANZ CESAR</b> |                 |                                                            |                |                              |                                                                        |                         |                                                                                                    |                         |  |
| Listo                                                             |                 |                                                            |                |                              |                                                                        |                         |                                                                                                    |                         |  |
| Œ<br>SIPCA-TS - Iceweasel                                         |                 |                                                            |                |                              |                                                                        |                         | http://localhost - .:: Sistema de Invent   @ Guardar la captura de pantalla                           | $\overline{\mathbf{G}}$ |  |

**Figura 4.4. Resultado de una Consulta de Entrada de Existencias.**

#### **4.3. Consulta de Salida, Préstamo y Devolución de Existencias**

En la consulta de salida tenemos la misma metodología anterior de las fechas y ver absolutamente todas las salidas. En caso de no haber ninguna el sistema dice que no encontró ningún resultado en la búsqueda. Ver figura 4.5.

Sistema de Inventario para Control de Almacén Telemática Sur

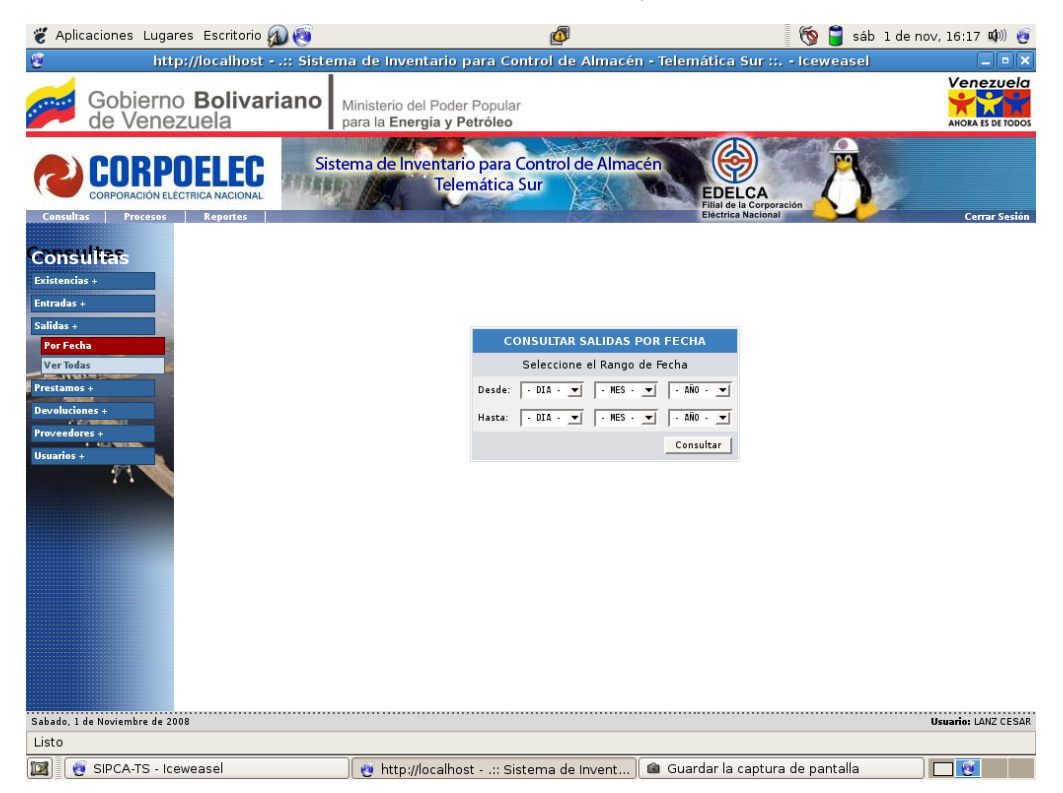

**Figura 4.5. Consulta de Salida de Existencias.**

Al consultar nos muestra una tabla parecida a la imagen siguiente donde se obtiene el código de la salida, fecha, hora, el uso correspondiente que se le dará a dicha salida de existencias, la ubicación física y exacta de donde se podrán encontrar, la persona que recibió la salida, la persona que la autorizo, la persona que la gestiono, y la persona ó el usuario de dichas existencias (1). En los campos de la tabla donde se aprecian puntos suspensivos "…" (2) quiere decir que el texto es demasiado largo para mostrarse completamente, pero se tiene la opción de seleccionar cualquiera de esas opciones (3) y ver su planilla de registro en detalle y con toda la información correspondiente (4). Ver figura 4.6.

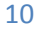

Sistema de Inventario para Control de Almacén Telemática Sur

| Aplicaciones Lugares Escritorio                                                                                         |                 | Ó<br>$\omega$                  |             |                                                                        |                                         |                                                                |                      |                   | sáb 1 de nov, 16:20 (0)               |  |
|----------------------------------------------------------------------------------------------------|-----------------|--------------------------------|-------------|------------------------------------------------------------------------|-----------------------------------------|----------------------------------------------------------------|----------------------|-------------------|---------------------------------------|--|
| http://localhost - .:: Sistema de Inventario para Control de Almacén - Telemática Sur ::. - Iceweasel<br>$\blacksquare$ |                 |                                |             |                                                                        |                                         |                                                                |                      |                   |                                       |  |
| Gobierno <b>Bolivariano</b><br>de Venezuela                                                                             |                 |                                |             | Ministerio del Poder Popular<br>para la Energía y Petróleo             |                                         |                                                                |                      |                   | Venezuela<br><b>AHORA ES DE TODOS</b> |  |
| CORPOELEC<br><b>Procesos</b><br>Consultas                                                                               | Reportes        |                                |             | Sistema de Inventario para Control de Almacén<br><b>Telemática Sur</b> |                                         | DELCA<br>Filial de la Corporación<br><b>Electrica Nacional</b> |                      |                   | Cerrar Sesión                         |  |
| <b>Consultas</b>                                                                                                    |                 |                                |             |                                                                        |                                         |                                                                |                      |                   | 3                                     |  |
| <b>Existencias +</b>                                                                                                    | <b>CODIGO</b>   | FECHA                          | <b>HORA</b> | <b>USO</b>                                                             | <b>SALIDAS</b><br><b>UBICACION</b>      | <b>RECIBIDO</b>                                                | <b>AUTORIZADS</b>    | <b>ENTREGADO</b>  | <b>USUARIO</b>                        |  |
| <b>Entradas +</b>                                                                                                    | G<br>0000000001 | 2008-10-23 22:29:17            |             | PARA USO                                                               | <b>UBICADOS EN ALGUN LADO</b>           | <b>AGREDA CARMEN</b>                                           | <b>GAVIRIA OSCAR</b> | <b>LANZ CESAR</b> | <b>GAVIRIA OSCAR</b>                  |  |
| Salidas +<br>Prestamos +                                                                                                |                 | 0000000002 2008-10-24 02:46:38 |             | US <sub>0</sub>                                                        | UBICACION                               | LANZ CARLOS                                                    | GAVIRIA OSCAR        | LANZ CESAR        | GAVIRIA OSCAR                         |  |
| <b>Devoluciones +</b>                                                                                                   |                 | 0000000003 2008-10-24 20:15:06 |             | PARA USAR PA 0 MAS??                                                   | UBICADOS EN ALGUN LADO                  | SALAZAR EMERSON                                                | LANZ CARLOS          | SALAZAR EMERSON   | SALAZAR<br>EMERSON                    |  |
| <b>MITTEN</b><br>Proveedores +                                                                                          |                 | 0000000004 2008-10-27 00:20:28 |             | USO USO USO USO USO USO<br>$\mathbf{U}$                                | UBI UBI UBI UBI UBI UBI<br>0            | AGREDA CARMEN                                                  | LANZ GLENDA          | LANZ CESAR        | GAVIRIA OSCAR                         |  |
| <b>Usuarios</b>                                                                                                    |                 | 0000000005 2008-10-27 05:21:40 |             | USO USO USO USO USO USO<br>$\mathsf{U}\dots$                           | UBI UBI UBI UBI UBI UBI<br>U.           | AGREDA CARMEN                                                  | GAVIRIA OSCAR        | LANZ CESAR        | LANZ CARLOS                           |  |
|                                                                                                    |                 | 0000000006 2008-10-28 09:00:51 |             | USO USO USO USO USO USO                                                | UBI UBI UBI UBI UBI UBI<br>$\mathbf{U}$ | LANZ CARLOS                                                    | LANZ CARLOS          | LANZ CESAR        | PEREZ PEDRO                           |  |
|                                                                                                    |                 | 0000000007 2008-10-30 17:48:1  |             | <b>USO</b>                                                             | <b>UBJHDKH</b>                          | LANZ CESAR                                                     | GAVIRIA OSCAR        | LANZ CESAR        | LANZ CARLOS                           |  |
|                                                                                                    | 0000            |                                | 8:09:59     | <b>EJRWKLEJR</b>                                                       | <b>LKJGKLDFJGK</b>                      | APELLID02<br>NOMBRE2                                           | APELLIDO2 NOMBRE2    | LANZ CESAR        | LANZ CARLOS                           |  |
|                                                                                                    |                 |                                |             |                                                                        |                                         |                                                                |                      |                   | Ver Planilla                          |  |
|                                                                                                    |                 |                                |             |                                                                        |                                         |                                                                |                      |                   |                                       |  |
|                                                                                                    |                 |                                |             |                                                                        |                                         |                                                                |                      |                   |                                       |  |
|                                                                                                    |                 |                                |             |                                                                        |                                         |                                                                |                      |                   |                                       |  |
|                                                                                                    |                 |                                |             |                                                                        |                                         |                                                                |                      |                   |                                       |  |
|                                                                                                    |                 |                                |             |                                                                        |                                         |                                                                |                      |                   |                                       |  |
| Sabado, 1 de Noviembre de 2008                                                                                          |                 |                                |             |                                                                        |                                         |                                                                |                      |                   | <b>Usuario: LANZ CESAR</b>            |  |
| Listo                                                                                                    |                 |                                |             |                                                                        |                                         |                                                                |                      |                   |                                       |  |
| SIPCA-TS - Iceweasel<br>Œ                                                                                               |                 |                                |             | http://localhost - .:: Sistema de Invent                               |                                         | ca Guardar la captura de pantalla                              |                      |                   | $\overline{a}$                        |  |

**Figura 4.6. Resultado de una Consulta de Salida de Existencias.**

En la imagen siguiente podemos observar un ejemplo de la planilla de salida de existencias que se genera de manera dinámica con todos los datos e información completa que aparece en la tabla anterior, para la cual debimos haber seleccionado una opción y presionado el botón "Ver Planilla" para visualizarla. Esta planilla consta de una cabecera la cual señala el nombre de la empresa, departamento, unidad, hora y fecha en que fue creada (1), el código de la planilla (2), una pequeña tabla que nos informa el código de sistema y el nombre de las existencias que le dieron salida (3), la descripción de dicho registro (4), las personas involucradas (5), la sección de firmas (6), y en la parte superior derecha de la planilla aparece la opción para imprimirla (7) y poder archivarla en registros físicos. Esta misma metodología de visualizar las planillas de registro se aplica igualmente a los préstamos y a las devoluciones de existencias por lo que explicarla seria redundar en información. Ver figura 4.7.

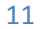

Sistema de Inventario para Control de Almacén Telemática Sur

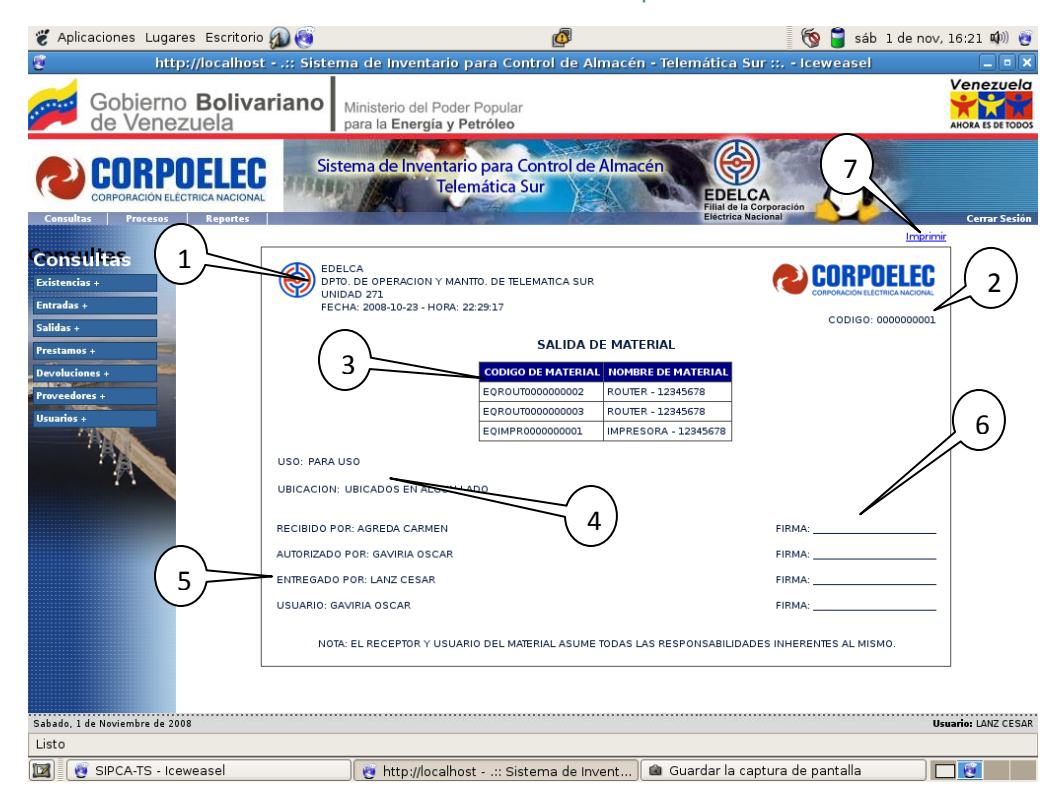

**Figura 4.7. Ejemplo de una Planilla de Salida de Existencias.**

#### **4.4. Consulta de Proveedores**

Para la consulta de proveedores se debe seleccionar primeramente en el menú principal el modulo de consultas (1), luego seleccionamos el tipo el de búsqueda en el menú secundario proveedores (2) el cual utiliza dos métodos de búsqueda que son por área de especialización del proveedor y por materiales que suministra dicho proveedor. En la imagen siguiente podemos observar la consulta por área de especialización en el cual se debe seleccionar alguna de las opciones al desplegar la lista (3) y por ultimo consultar (4); este mismo método se aplica a la consulta de proveedores por material, por ultimo tenemos la opción de ver todos los proveedores registrados en el sistema en el menú secundario. Ver figura 4.8.

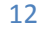

Sistema de Inventario para Control de Almacén Telemática Sur

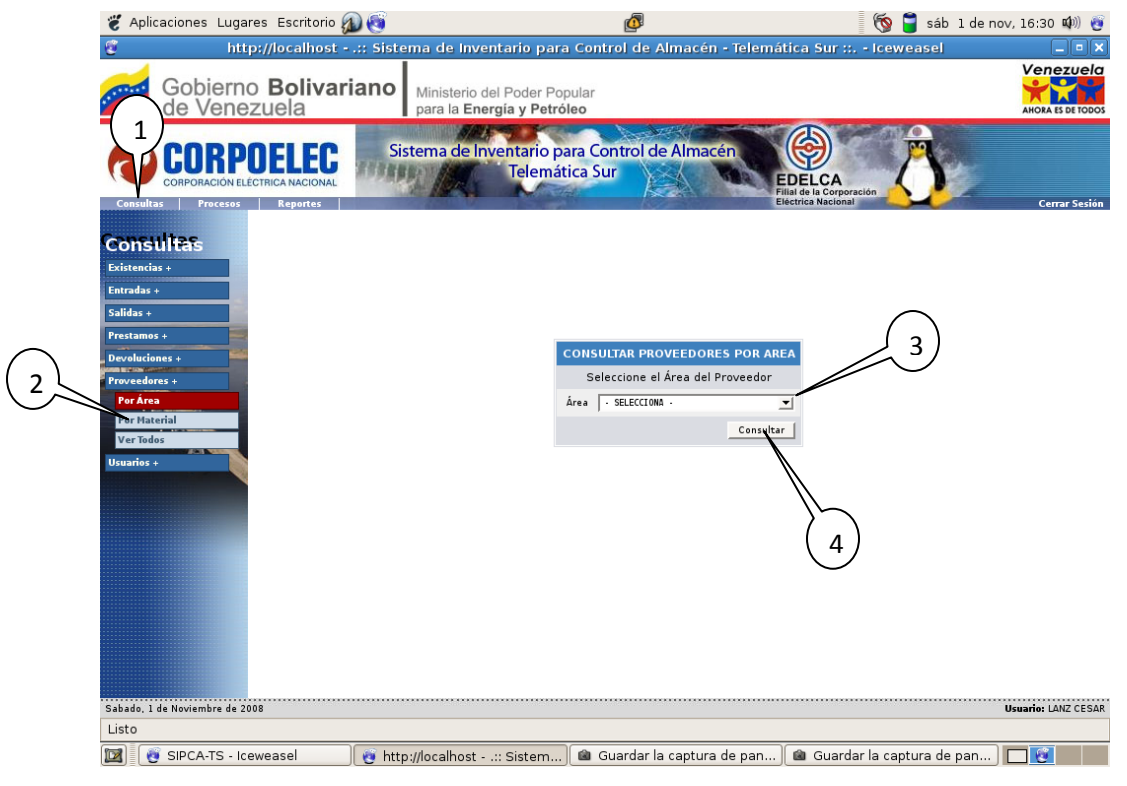

**Figura 4.8. Consulta de Proveedores.**

Al efectuar la consulta de proveedores nos muestra una tabla con el nombre del proveedor, dirección, teléfonos, fax, celular, correo electrónico, sitio Web y nombre de la persona de contacto. Ver figura 4.9.

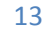

Sistema de Inventario para Control de Almacén Telemática Sur

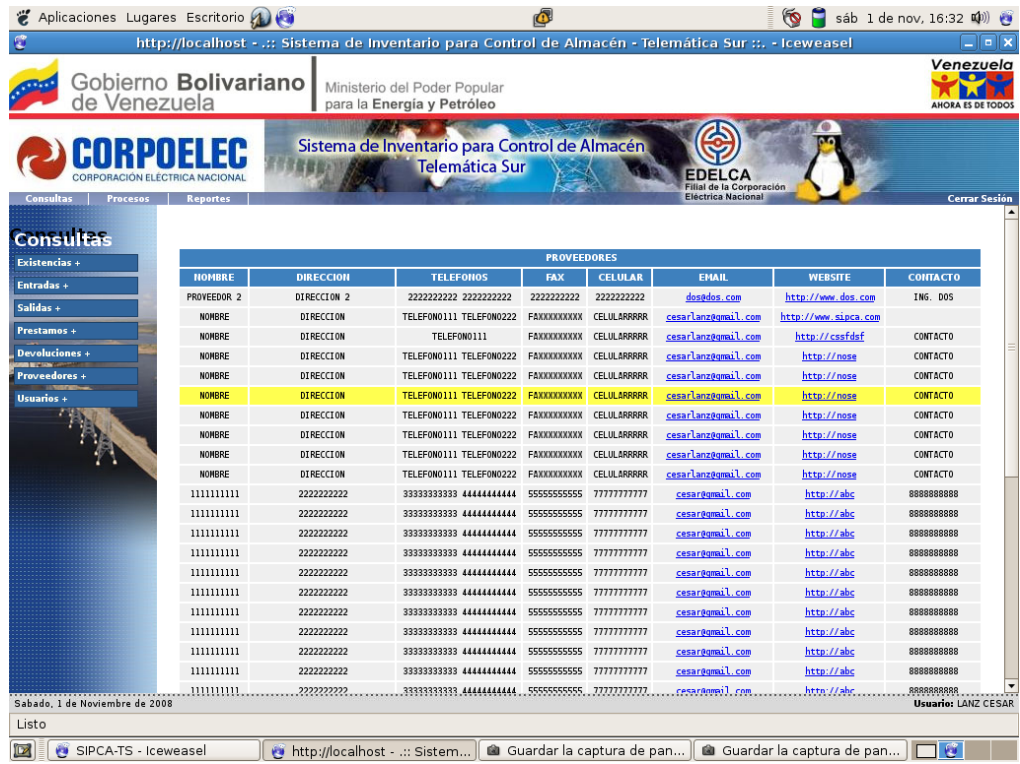

**Figura 4.9. Resultado de Consulta de Proveedor.**

#### **4.5. Consulta de Usuarios del Sistema**

La última consulta es la de visualizar todos los usuarios registrados en el sistema y nos muestra una tabla con el nombre, cedula, extensión telefónica de la empresa, números de teléfono y celular, sección en la que labora y estado en el sistema (Este estado significa si este usuario está autorizado ó no a entrar en el sistema). Ver figura 4.10.

#### Sistema de Inventario para Control de Almacén Telemática Sur

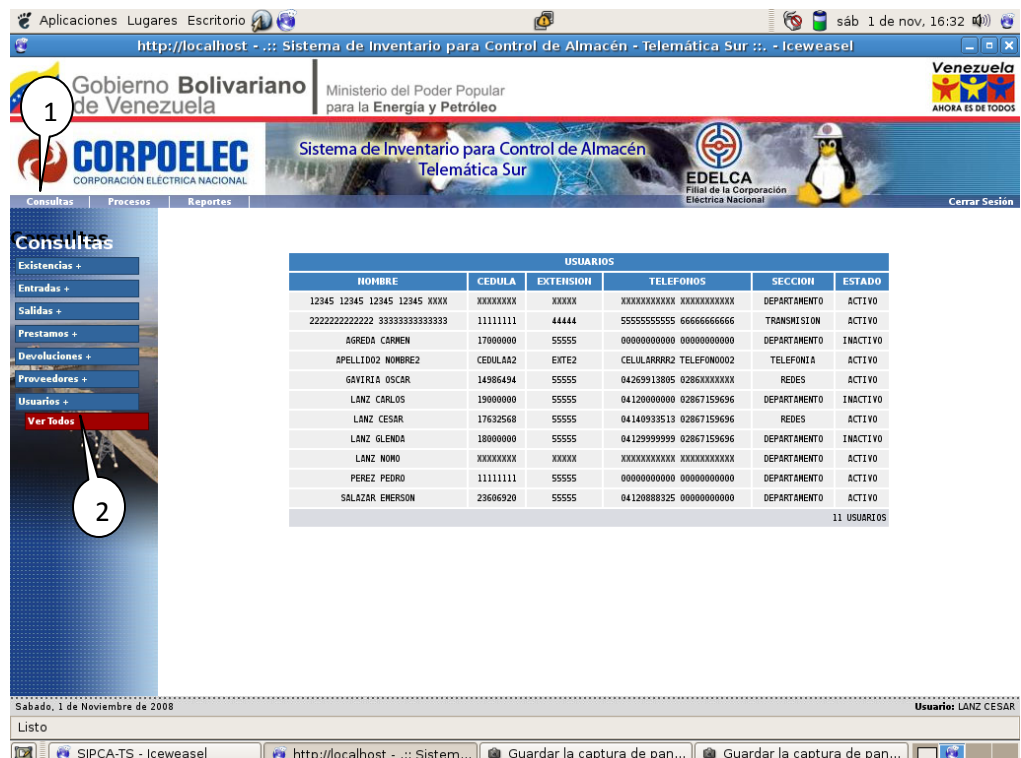

**Figura 4.10. Consulta de Usuarios.**

#### **5. PROCESOS**

El modulo de procesos es aquel relacionado con los procesos de registro o modificaciones de información en la base de datos, esta parte es usada solo por los usuarios con privilegios de administrador del sistema.

#### **5.1. Registro de Entrada de Existencia**

El primer proceso que se visualiza es el de registro de entrada de una existencia en particular (1, 2), en esta ventana (3), se piden todos los datos que puede tener dicha existencia y de los cuales se tienen que introducir todos para que este registro pueda ser almacenado, entre los datos de la existencia a registrar tenemos el nombre de material, inmovilizado, serial, modelo, marca, descripción, sección, almacén, ubicación en el almacén y alguna observación. Luego de que se han

#### Sistema de Inventario para Control de Almacén Telemática Sur

introducido correctamente todos los datos y presionado el botón registrar (4), el sistema preguntara que si está seguro de registrar este procedimiento como medida de seguridad, y después mostrara un mensaje de confirmación donde nos dirá si este proceso se ejecuto ó no de forma satisfactoria. Este método de pregunta y confirmación se realiza en toda el modulo de "Procesos" del sistema. Ver figura 5.1.

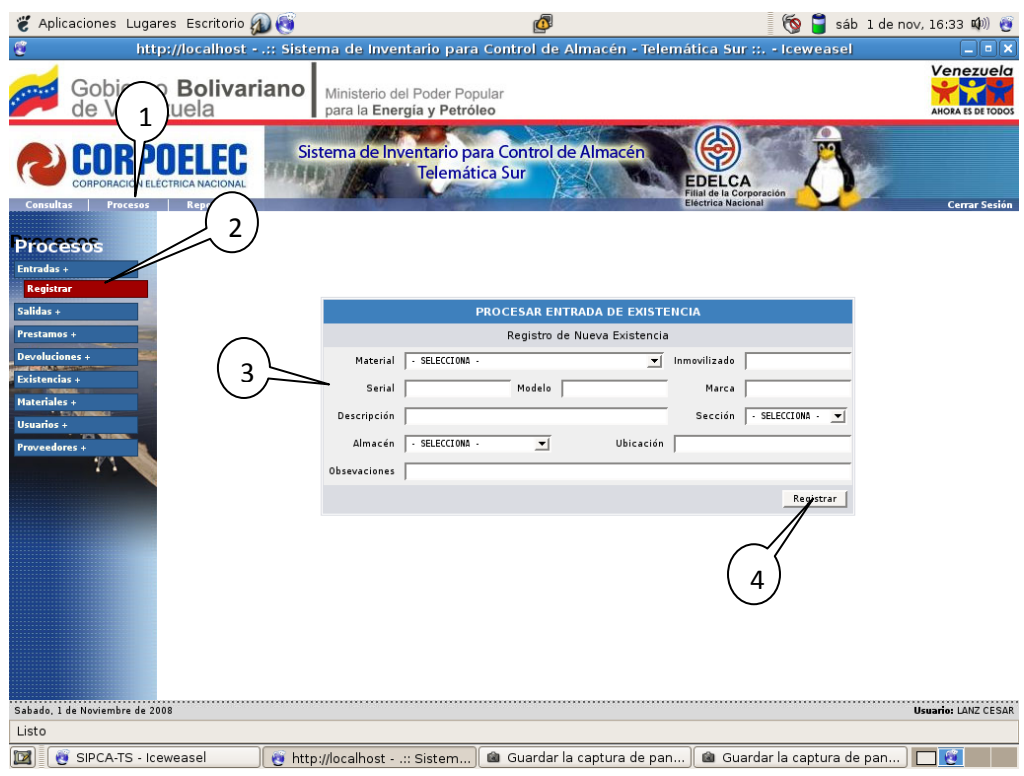

**Figura 5.1. Registro de Entrada de Existencia.**

#### **5.2. Registro de Salida y Préstamo de Existencias**

En los procesos de salida y préstamo de existencia (1, 2) primeramente se deben seleccionar la cantidad de existencias a registrar en dicho proceso (3), dependiendo de esto aparecerá el siguiente formulario con tantos campos de texto como el número de cantidad que se haya seleccionado (4). En estos campos deben ir escritos los códigos que el sistema le tiene asignado a cada existencia. Ver figura 5.2.

Sistema de Inventario para Control de Almacén Telemática Sur

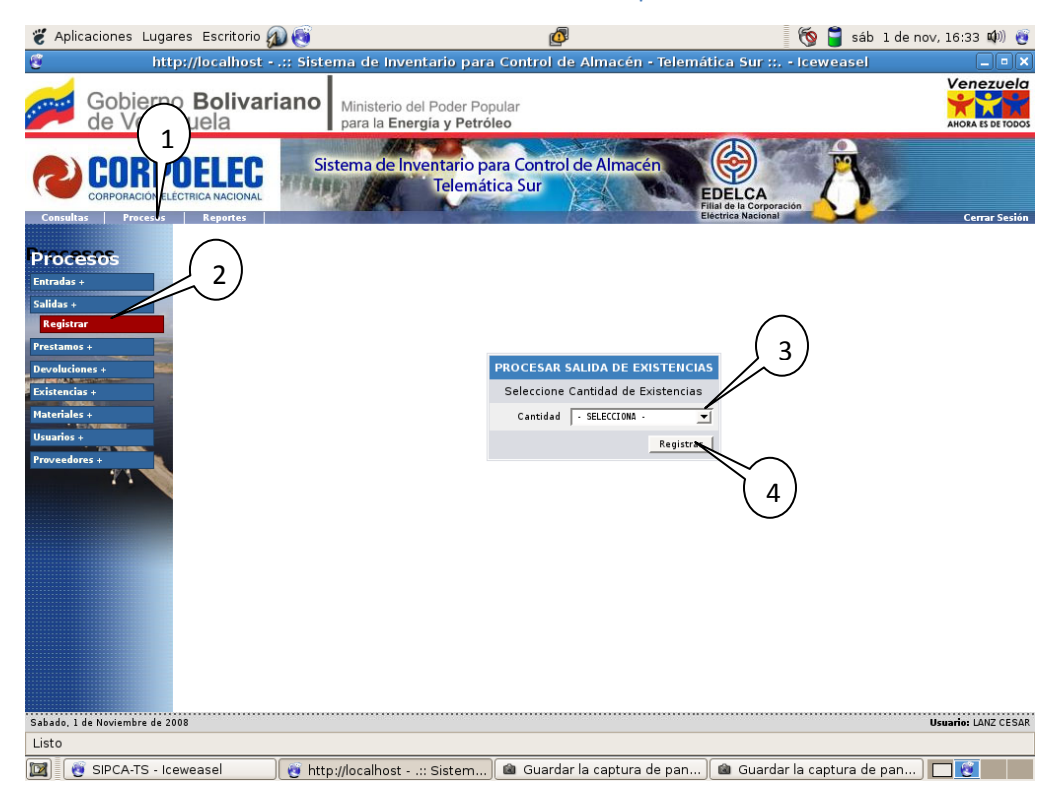

**Figura 5.2. Selección de Cantidad de Existencias para Salida ó Préstamo.**

Cabe destacar que el contenido de estos campo de texto (1) también se muestran en color al escribir los códigos de sistema de la existencia, si después de escrito el color de letra del código cambia a color verde esto quiere decir que dicho código esta correcto y que dicha existencia está disponible para ser asignada o prestada según sea el caso, por el contrario si el color de letra del código cambia a color rojo quiere decir que dicho código es incorrecto, no existe, o dicha existencia no está disponible. Este método de código de colores también se usa en todos los campos de texto donde se solicite cualquier código ó campo clave en cualquier parte del modulo de procesos. Al terminar de ingresar completamente los datos presionamos registrar (2). Ver figura 5.3.

Sistema de Inventario para Control de Almacén Telemática Sur

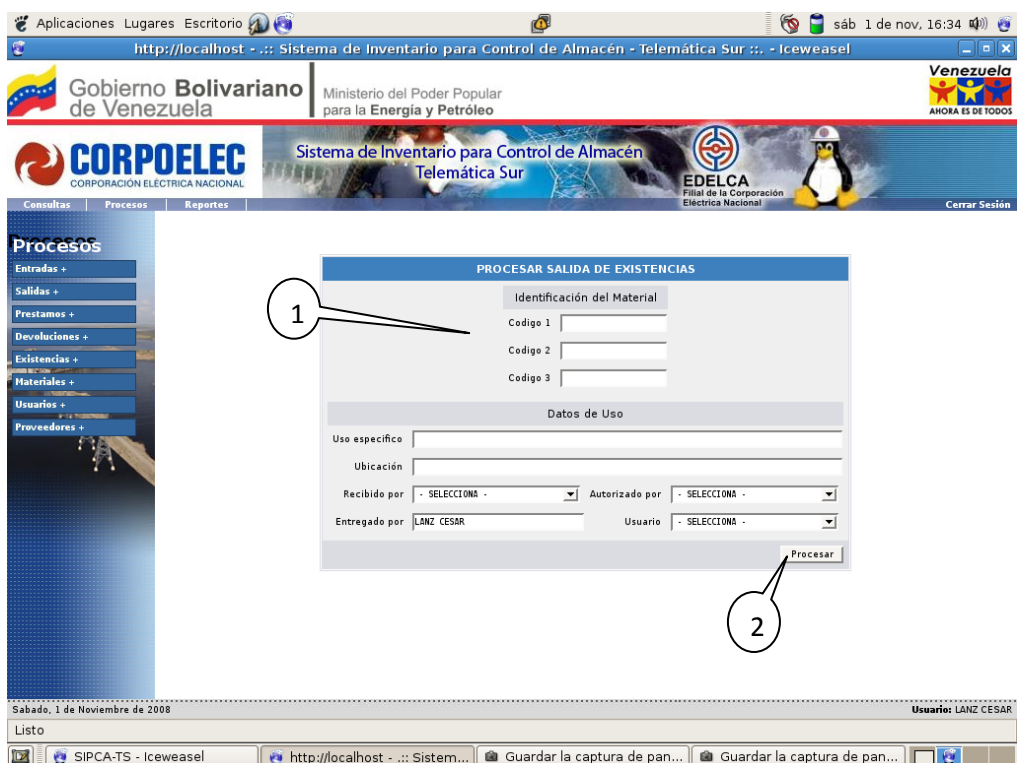

**Figura 5.3. Registro de Salida ó Préstamo de Existencias.**

#### **5.3. Registro de Devolución de Préstamo**

Para la devolución de existencias prestadas (1, 2) tenemos un formulario como el de la imagen siguiente, donde el campo clave (3) es el código de la planilla de préstamo (Aplica el código de colores mencionado anteriormente), el cual se usa para solventar ó devolver algún préstamo determinado al presionar registrar (4). Hay que destacar que cuando se solventa el préstamo absolutamente todas las existencias que estaban registradas en la planilla de este préstamo quedan disponibles para realizar cualquier otro préstamo ó salida. Ver figura 5.4.

Sistema de Inventario para Control de Almacén Telemática Sur

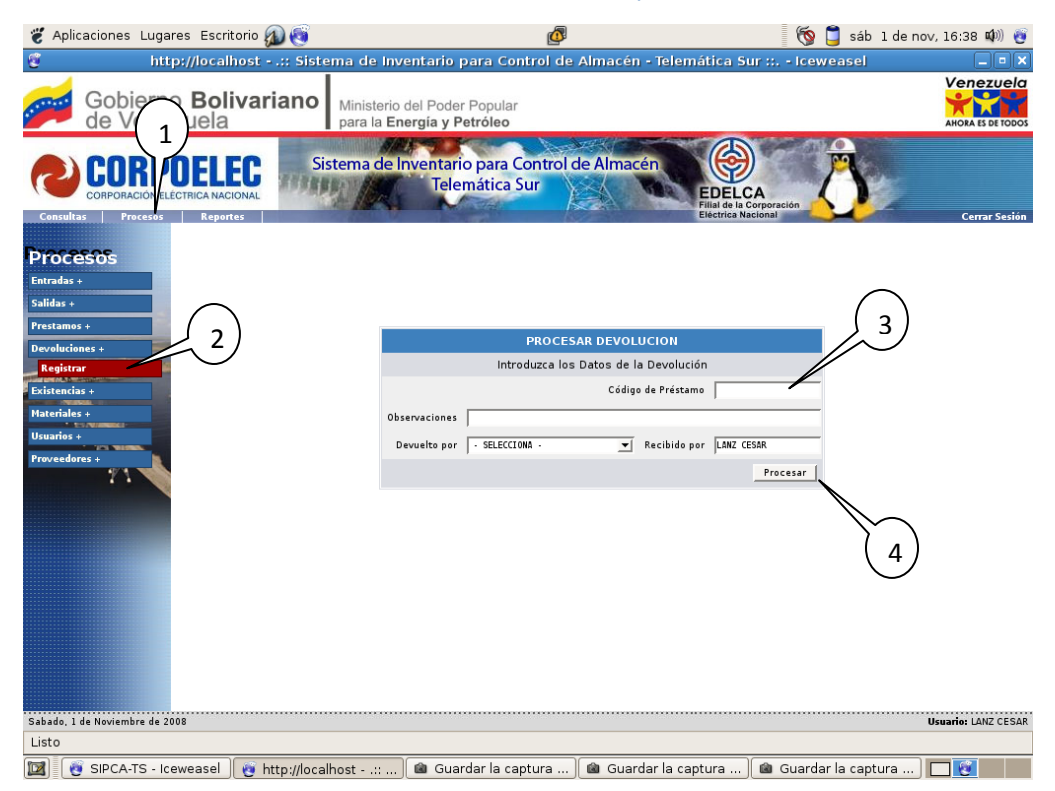

**Figura 5.4. Registro de Devolución de Préstamo.**

#### **5.4. Modificación de Datos de Existencia**

Para modificar los datos de una existencia determinada (1, 2) se debe introducir su código de sistema en el formulario como el de la imagen siguiente de ejemplo, el botón del comprobar (3) ejecuta el método de código de colores para determinar si el código es correcto e ir al siguiente formulario de modificación de datos de existencia, al presionar el botón modificar (4). Ver figura 5.5.

Sistema de Inventario para Control de Almacén Telemática Sur

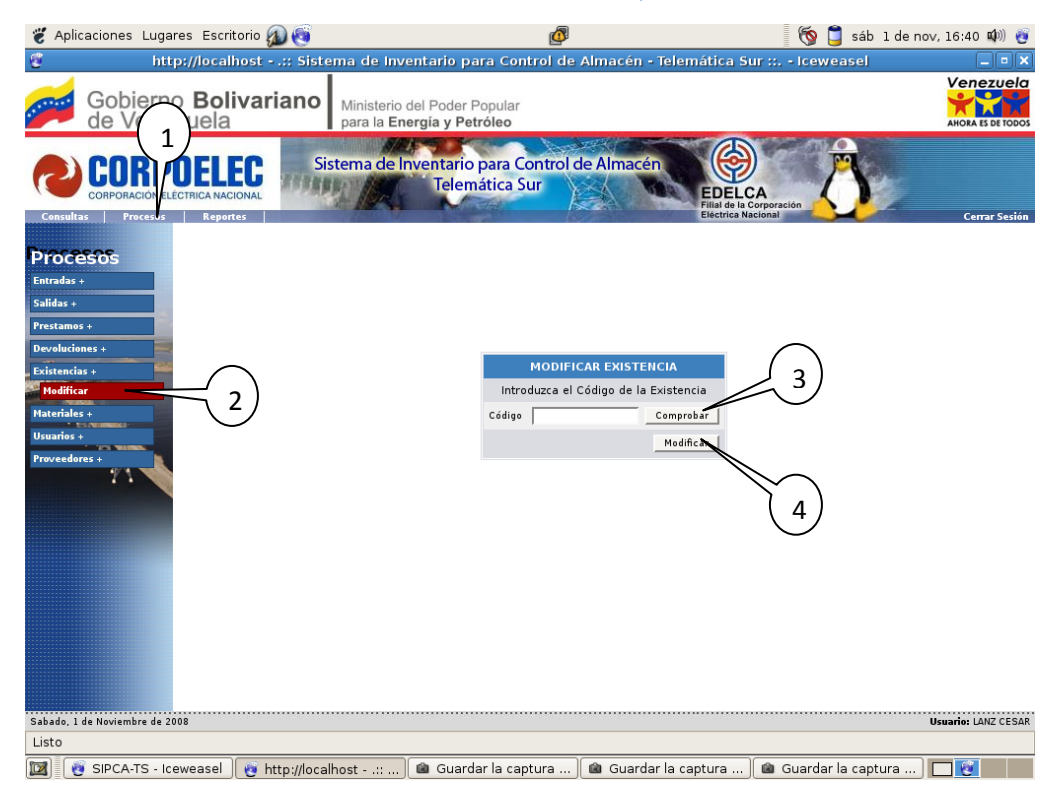

**Figura 5.5. Modificación de Datos de Existencia.**

Para modificar la existencia tenemos un formulario como el de la imagen siguiente en el cual solo son modificables los atributos que pueden variar en el tiempo de la existencia (los campos de texto que están con el fondo de color blanco), estos son: la sección a la que pertenece (1), el almacén donde está ubicado (2), la ubicación en dicho almacén (3), y un campo de observaciones para señalar cualquier información necesaria que haya que destacar (4). Para guardar los cambios presionamos el botón modificar (5). Ver figura 5.6.

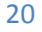

Sistema de Inventario para Control de Almacén Telemática Sur

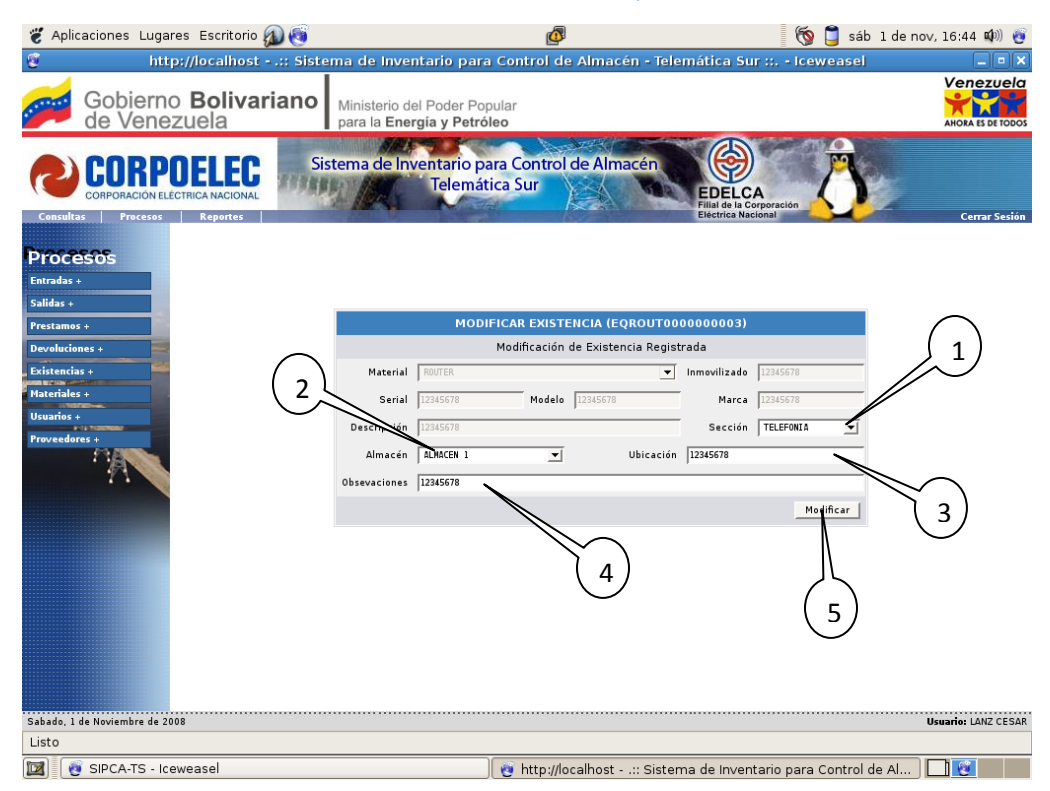

**Figura 5.6. Datos de Existencia Modificables.**

#### **5.5. Registro de un Nuevo Nombre de Material**

Para agregar un nombre de material que desea que el sistema maneje se tiene la opción de agregar nombre de material (1, 2), en este proceso se debe seleccionar la categoría del material (3) como por ejemplo si es un equipo, repuesto, equipo de medición o un material; luego introducir un código que consta de cuatro caracteres el cual será el identificador de material (4), y por último el nombre de este material o equipo según sea (5). Podemos establecer el siguiente ejemplo: Si en el sistema se desea que se puedan registrar discos duros de 80GB de capacidad, se debe registrar esta opción como sigue, seleccionamos en categorías que es un "REPUESTO", en el campo de código le podemos establecer "DD80" (La elección de código es libre, con la restricción de que si está siendo usado por otro material no estará disponible pero ofrece la ventaja de que utiliza el código de colores explicada anteriormente), le damos el nombre de "DISCO DURO DE 80GB" y por ultimo agregar (6). Ver figura 5.7.

Sistema de Inventario para Control de Almacén Telemática Sur

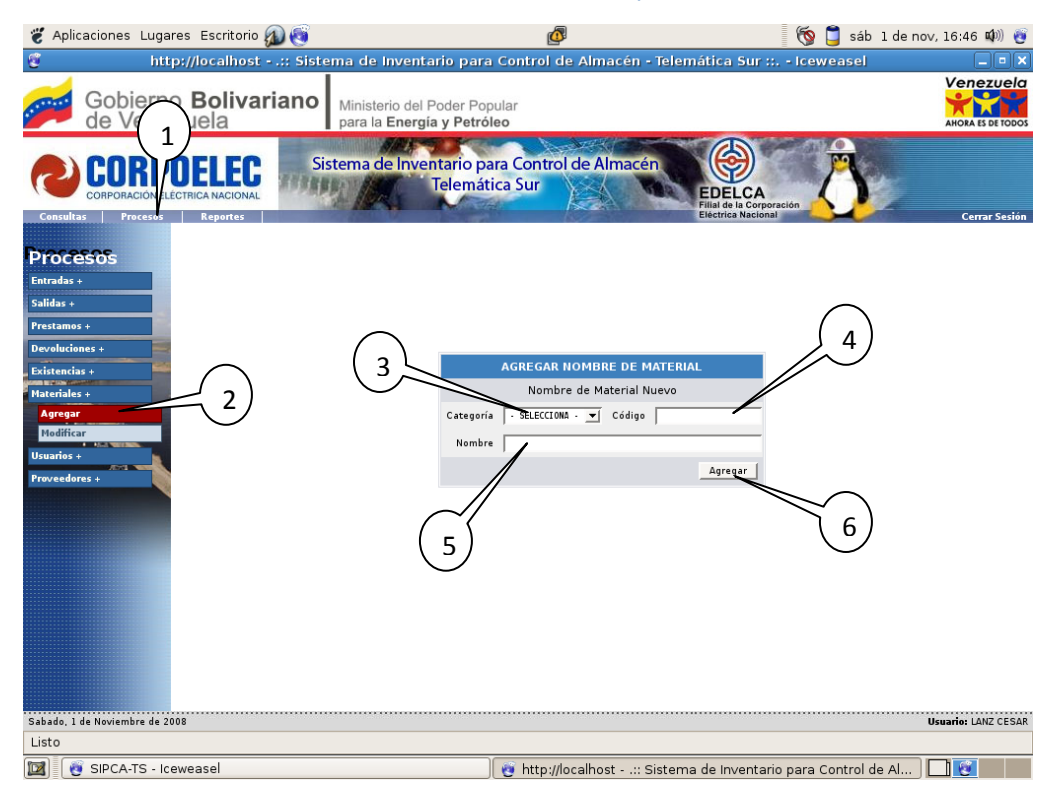

**Figura 5.7. Registro de un Nuevo Nombre de Material.**

#### **5.6. Registro de Nuevo Usuario**

El sistema también ofrece la opción de registrar un nuevo usuario (1, 2) (el campo "Login" ó "Identificador de Usuario" utiliza el código de colores (3)), en el cual se pueden agregar otros administradores o usuarios de solo consulta y también se puede establecer si están autorizados ó no a usar el sistema mediante las opciones "Activo" e "Inactivo" (4). Ver figura 5.8.

Sistema de Inventario para Control de Almacén Telemática Sur

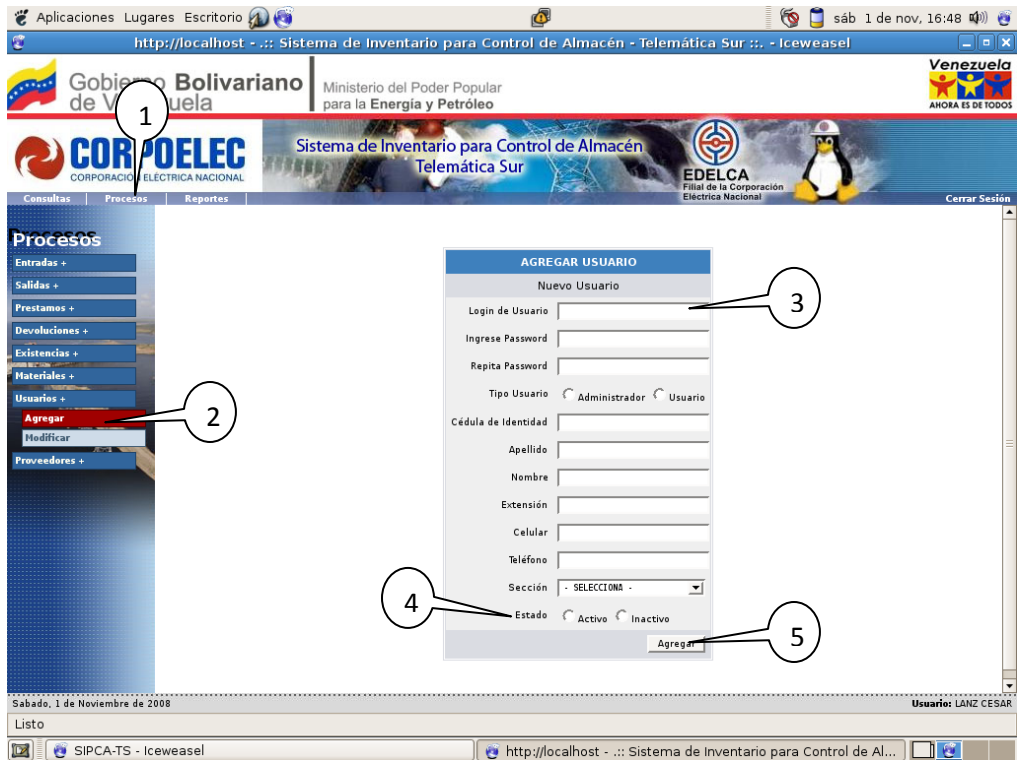

**Figura 5.8. Registro de un Nuevo Usuario.**

#### **5.7. Registro de Nuevo Proveedor**

Para registrar un proveedor (1, 2) al sistema tenemos un formulario como el mostrado en la imagen siguiente donde se debe introducir toda la información solicitada, incluyendo el área ó áreas de especialización (3) y el material ó los materiales que suministrar dicho proveedor (4), Para registrar en el sistema esta información se utilizan listas de selección múltiple donde para seleccionar múltiples opciones de una lista si se quiere se debe mantener presionada la tecla "CTRL" del teclado y seleccionar las múltiples opciones haciendo un clic con el Mouse ó Ratón al momento de seleccionar esta información, y para seleccionar solo una opción solo se debe seleccionar con un "clic" sin la tecla "CTRL" en la lista de selección. Ver figura 5.9.

Sistema de Inventario para Control de Almacén Telemática Sur

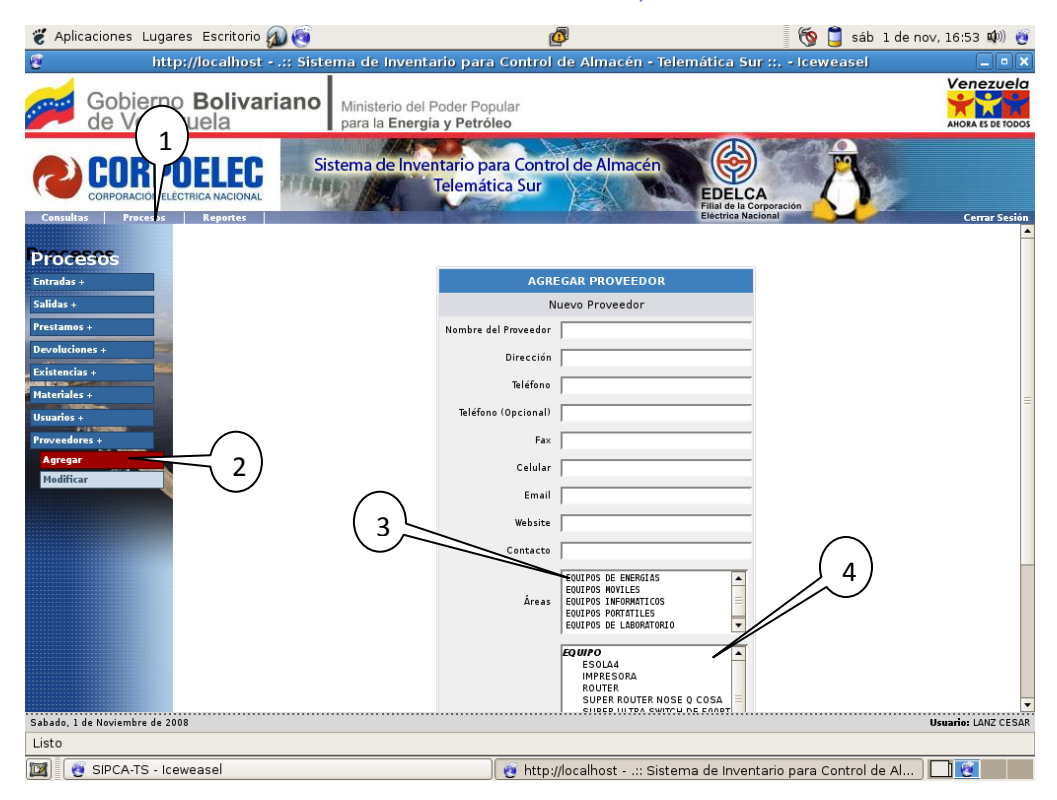

**Figura 5.9. Registro de Nuevo Proveedor.**

#### **5.8. Modificación de Datos de un Material, Usuario ó Proveedor Existente**

Para modificar el nombre de algún material, usuario ó proveedor se tienen los mismos formularios explicados anteriormente de manera respectiva, con la única variante de que al principio de esta operación se debe seleccionar en una lista de selección simple el nombre del material, usuario o proveedor según sea el caso, y que se requiera modificar.

#### **6. REPORTES**

Para generar un reporte determinado (1) tenemos las siguientes opciones en al menú secundario de reportes (2), generar reporte por material por sección, por almacén y por categoría. Antes de generar cualquiera de estos reportes mencionados anteriormente se debe seleccionar primeramente mediante una lista de selección simple una de las opciones mostradas el cual será

#### Sistema de Inventario para Control de Almacén Telemática Sur

la clave del detalle para generar el reporte (3). Por ejemplo, si queremos realizar un reporte sobre "Discos duros de 80GB", se debe seleccionar obviamente el reporte por material, luego seleccionar en la lista de materiales el nombre de "DISCO DURO DE 80GB", y luego presionamos el botón "Ver Reporte" (4); Igualmente con las otras opciones de generación de reportes por sección, por almacén y por categoría. Además de estos también tenemos la opción de generar un reporte de absolutamente de todas las existencias que posee del departamento. Ver figura 6.1.

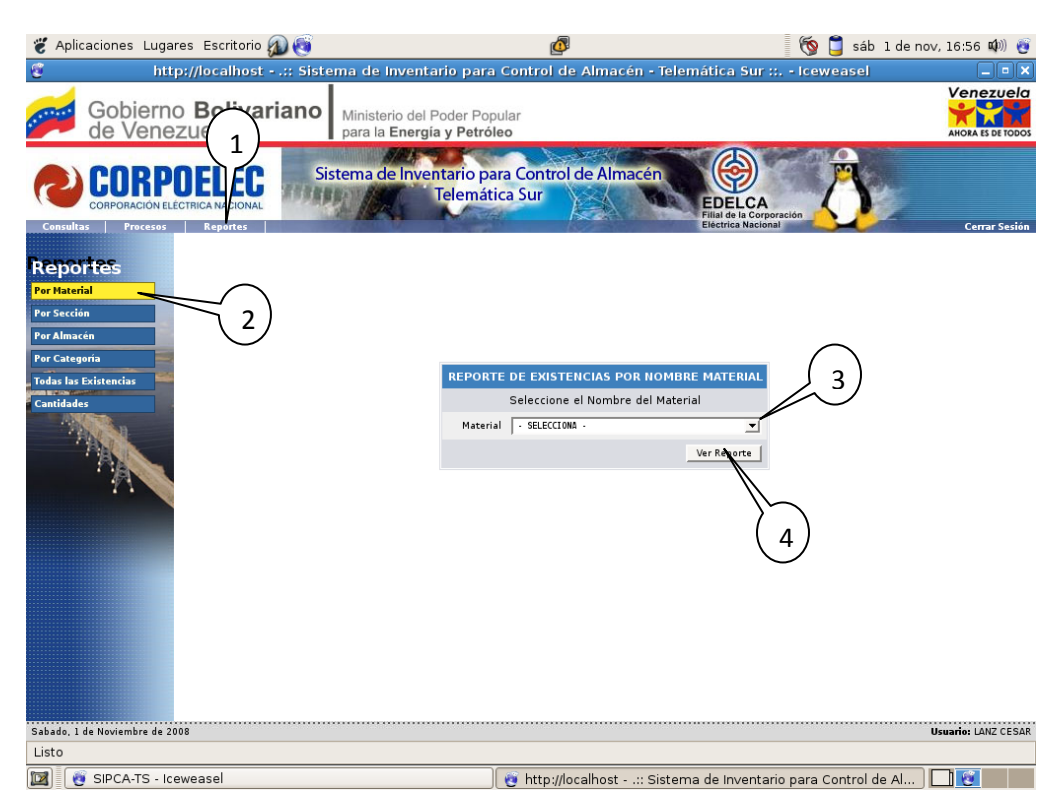

**Figura 6.1 Selección de Clave para Reporte.**

Luego de esto el sistema nos mostrara una tabla con todas la información que coincidió con el tipo de reporte que solicitamos, en caso contrario nos dirá que no se halló ningún resultado.

Esta tabla es muy parecida a la tabla de consultas de existencias con la única diferencia de que esta tiene una cabecera detallada del reporte solicitado el cual muestra los logotipos y el nombre de la empresa, el nombre del departamento, el código de la unidad, el nombre del reporte, el nivel de detalle del reporte y la fecha y la hora del momento que se genero. Hay que destacar también

#### Sistema de Inventario para Control de Almacén Telemática Sur

que estos reportes tienen localizados en la parte superior derecha (encima del logotipo de CORPOELEC) la opción para imprimir dicho reporte (1). Ver figura 6.2.

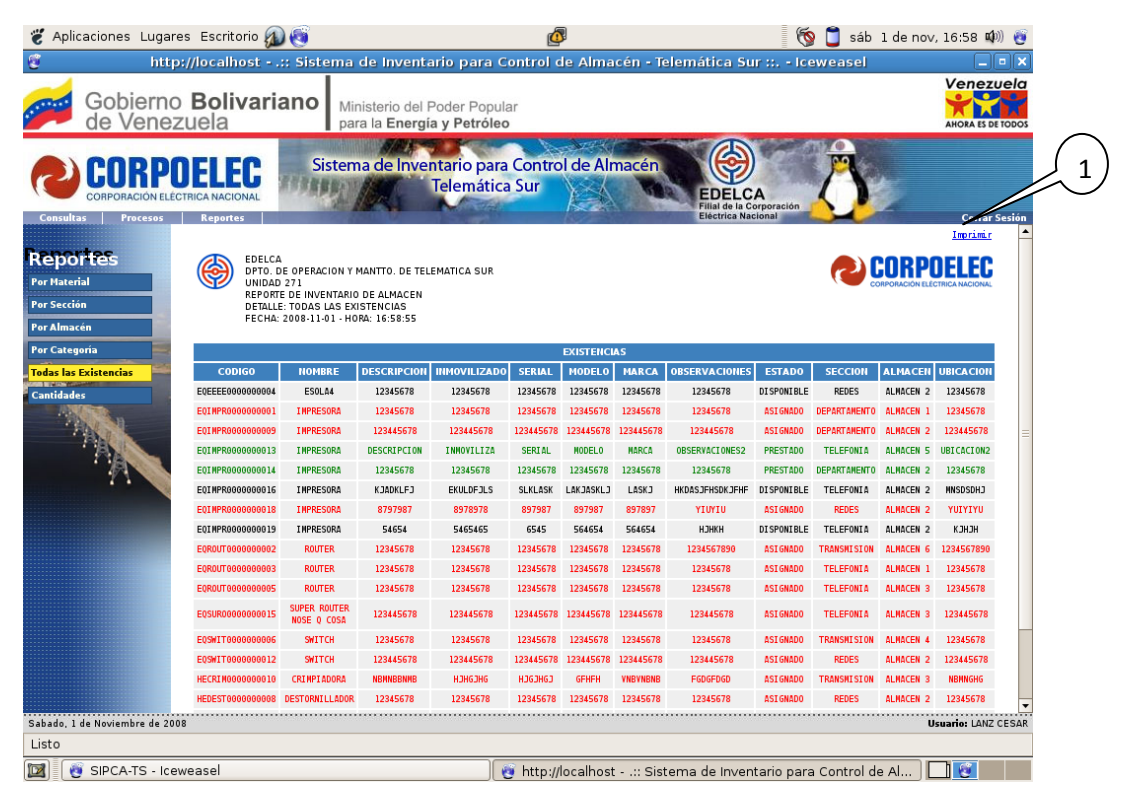

**Figura 6.2. Ejemplo de Reporte.**

Por último tenemos el reporte de cantidades (1, 2) que nos muestra según la lista de nombres de materiales que maneje el sistema, las cantidades existencias disponibles, existencias asignadas, existencias prestadas y el total de todas las existencias registradas en el sistema hasta el momento. Ver figura 6.3.

Sistema de Inventario para Control de Almacén Telemática Sur

| Aplicaciones Lugares Escritorio                                             |                                                                                                    | 心                                                                  |                  |                                                       | <b>6</b> sáb 1 de nov, 17:01 0 |                                       |  |  |  |
|-----------------------------------------------------------------------------|----------------------------------------------------------------------------------------------------|--------------------------------------------------------------------|------------------|-------------------------------------------------------|--------------------------------|---------------------------------------|--|--|--|
| ø                                                                           | http://localhost - .:: Sistema de Inventario para Control de Almacén - Telemática Sur ::. - Iceweasel                                                                          |                                                                    |                  |                                                       |                                | $\blacksquare$                        |  |  |  |
| Gobierno Bolivariano<br>de Venezuela                                        | Ministerio del Poder Popular<br>para la Energía y Petróleo                                                                                                    |                                                                    |                  |                                                       |                                | Venezuela<br><b>AHORA ES DE TODOS</b> |  |  |  |
|                                                                             | Sistema de Inventario para Control de Almacén<br><b>Telemática Sur</b>                                                                                                    |                                                                    |                  | Filial de la Corporación<br><b>Eléctrica Nacional</b> |                                |                                       |  |  |  |
| <b>Procesos</b><br><b>Reportes</b><br><b>Consultas</b>                      |                                                                                                    |                                                                    |                  |                                                       | Imprimir                       | <b>Cerrar Sesión</b>                  |  |  |  |
| <b>Reportes</b><br><b>Por Material</b><br><b>Por Sección</b><br>Por Almacén | EDELCA<br>DPTO, DE OPERACION Y MANTTO, DE TELEMATICA SUR<br>UNIDAD 271<br>REPORTE DE INVENTARIO DE ALMACEN<br><b>DETALLE: CANTIDADES</b><br>FECHA: 2008-11-01 - HORA: 17:01:22 |                                                                    |                  |                                                       |                                |                                       |  |  |  |
| Por Categoría                                                               | <b>CANTIDADES</b>                                                                                                    |                                                                    |                  |                                                       |                                |                                       |  |  |  |
| <b>Todas las Existencias</b>                                                | <b>MATERIAL</b>                                                                                                    | <b>DISPONIBLES</b>                                                 | <b>ASIGNADOS</b> | <b>PRESTADOS</b>                                      | <b>TOTALES</b>                 |                                       |  |  |  |
| Cantidades                                                                  | <b>AMPERIMETRO</b>                                                                                                    | $\theta$                                                           | $\theta$         | $\theta$                                              | $\theta$                       |                                       |  |  |  |
|                                                                             | CABLE DE RED                                                                                                    | $\theta$                                                           | $\theta$         | $\theta$                                              | $\theta$                       |                                       |  |  |  |
|                                                                             | CRIMPIADORA                                                                                                    | $\theta$                                                           | $\mathbf{1}$     | $\theta$                                              |                                |                                       |  |  |  |
|                                                                             | DESTORNILLADOR                                                                                                    | $\theta$                                                           | $\mathbf{1}$     | $\theta$                                              |                                |                                       |  |  |  |
|                                                                             | DFDFDFD                                                                                                    | $\theta$                                                           | $\theta$         | $\theta$                                              | $\theta$                       |                                       |  |  |  |
|                                                                             | DISCO DURO                                                                                                    | $\pmb{\theta}$                                                     | $\theta$         |                                                       | $\theta$                       |                                       |  |  |  |
|                                                                             | ESOLA4                                                                                                    | $\,$ 1                                                             | $\theta$         | G                                                     | f,                             |                                       |  |  |  |
|                                                                             | IMPRESORA                                                                                                    | $\overline{2}$                                                     | $\overline{3}$   | $\mathfrak{p}$                                        | $\overline{7}$                 |                                       |  |  |  |
|                                                                             | JKJKJ                                                                                                    | $\theta$                                                           | $\theta$         |                                                       | $\theta$                       |                                       |  |  |  |
|                                                                             | LIMPIADOR ELECTROLITICO                                                                                                    | $\theta$                                                           | $\theta$         |                                                       | $\alpha$                       |                                       |  |  |  |
|                                                                             | MARTILLO                                                                                                    | $\theta$                                                           | $\mathbf{1}$     | $\theta$                                              | $\mathbf{1}$                   |                                       |  |  |  |
|                                                                             | <b>MEMORIA</b>                                                                                                    | $\theta$                                                           | $\theta$         | $\theta$                                              | $\mathbf{a}$                   |                                       |  |  |  |
|                                                                             | <b>MOUSE</b>                                                                                                    | $\theta$                                                           | $\theta$         |                                                       |                                |                                       |  |  |  |
|                                                                             | <b>MULTIMETRO</b>                                                                                                    | $\theta$                                                           | $\mathbf{1}$     | 6                                                     |                                |                                       |  |  |  |
|                                                                             | MULTIMETRO DIGITAL X                                                                                                    | $\theta$                                                           | $\mathbf{a}$     | $\mathbf{a}$                                          | $\mathbf{a}$                   |                                       |  |  |  |
|                                                                             | <b>REPU</b>                                                                                                    | $\Omega$                                                           | $\theta$         | $\alpha$                                              | $\bf{0}$                       |                                       |  |  |  |
|                                                                             | <b>ROLITER</b>                                                                                                    |                                                                    |                  |                                                       |                                |                                       |  |  |  |
| Sabado. 1 de Noviembre de 2008                                              |                                                                                                    |                                                                    |                  |                                                       |                                | <b>Usuario: LANZ CESAR</b>            |  |  |  |
| Listo                                                                       |                                                                                                    |                                                                    |                  |                                                       |                                |                                       |  |  |  |
| М<br>SIPCA-TS - Iceweasel                                                   |                                                                                                    | vo http://localhost - .:: Sistema de Inventario para Control de Al |                  |                                                       |                                | $\mathbf{G}$                          |  |  |  |

**Figura 6.3. Reporte de Cantidades.**